# **Online bestellen und alle Bestellungen einsehen im Pipelife Partner-Portal**

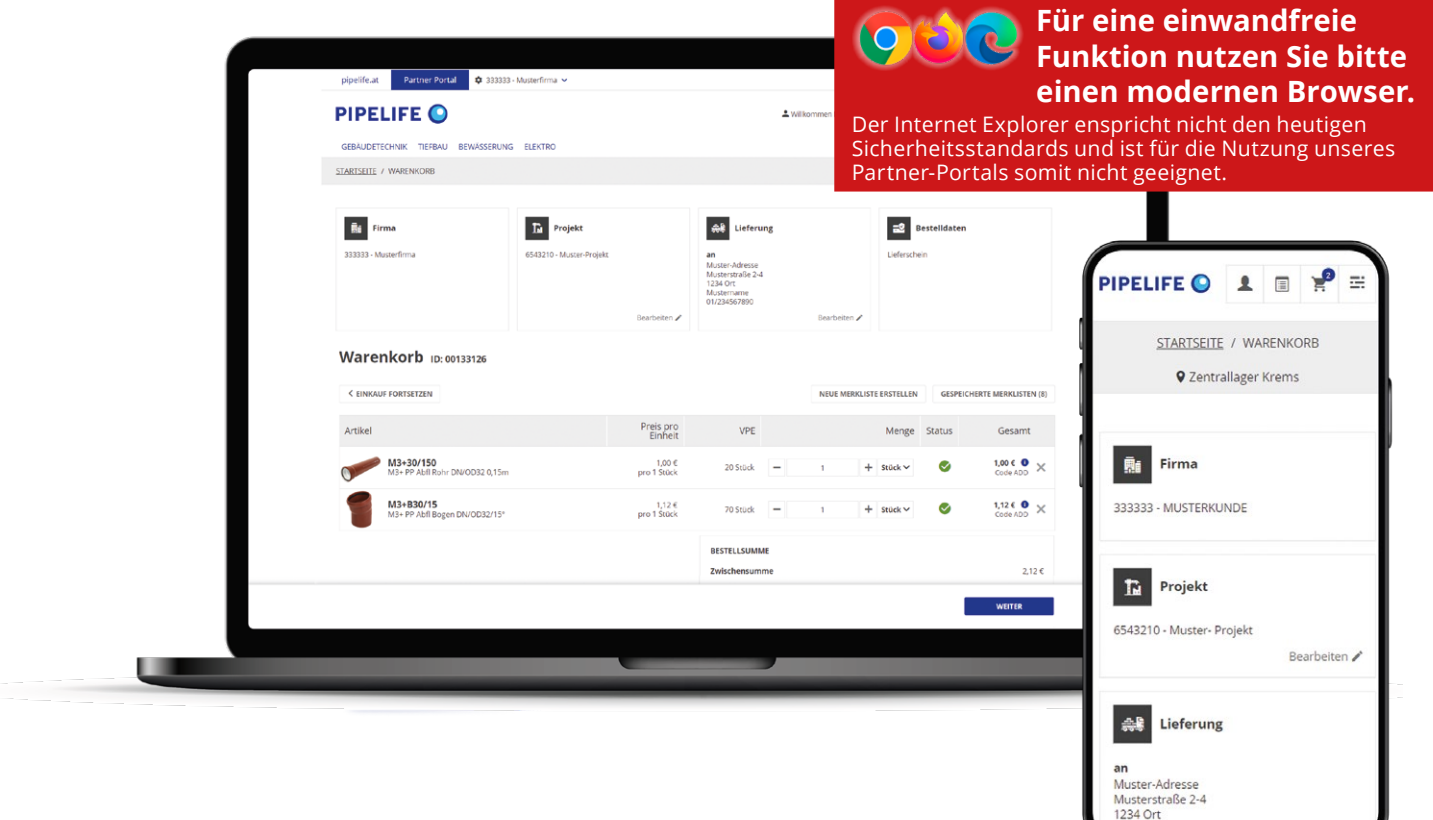

**Das Pipelife Partner Portal bietet Gewerbekunden eine Vielzahl an Möglichkeiten: Verfügbarkeiten und Preise checken, online bestellen, frühere Bestellungen, Rechnungen und Lieferscheine aufrufen sowie Datanorm-Dateien herunterladen. Hier fassen wir für Sie die wichtigsten Informationen zusammen:**

#### **Unsere URL**

Auf unseren Onlinekatalog und unser Partner-Portal kommen Sie über folgenden Link:

### **partner.pipelife.at**

Speichern Sie diese Webadresse in Ihrem Browser als Favorit oder setzen Sie ein Lesezeichen.

#### **Lesezeichen speichern (Chrome & Firefox):**

Öffnen Sie das Partnerportal. Nutzen Sie die Tastenkombination **Strg + D** oder klicken Sie auf das Sternchen rechts in der Adresszeile. Definieren Sie wo und unter welchem Namen Sie Ihr Lesezeichen finden möchten.

### **DER NEWSLETTER FÜR DAS PARTNER-PORTAL**

![](_page_0_Picture_10.jpeg)

☆

**AUSGABE 1 / 2023**

## **SIE HABEN NOCH NIE IM PARTNER-PORTAL EINGEKAUFT?**

#### **So registrieren Sie sich das erste Mal im Pipelife Partner-Portal**

Wenn Sie im Partner-Portal noch nicht registriert sind, dann klicken Sie bitte rechts oben auf "Anmelden". Klicken Sie dann auf den weißen "Registrieren"-Button.

![](_page_1_Picture_164.jpeg)

 Geben Sie im nächsten Feld Ihre **Pipelife Kundennummer** ein. In die Zeile darunter schreiben Sie bitte Ihre **UID-Nummer**, beginnend mit **ATU und OHNE Leerzeichen** geschrieben. Klicken Sie dann auf "Fortfahren".

Im nächsten Schritt sehen Sie Ihren Firmennamen und die Adresse angezeigt. Außerdem sehen Sie Ihre zukünftige Rolle im Partner-Portal.

Als erster Benutzer einer Firma werden Sie automatisch Administrator und verwalten alle weiteren Benutzer.

**G** Geben Sie in diesem Eingabefeld nun Ihre **Mailadresse an. Im Normalfall ist diese eingegebene Mailadresse auch zugleich Ihr Benutzername. Verwenden Sie dazu – wenn irgendwie möglich – bitte eine persönliche Mailadresse.** 

![](_page_1_Picture_165.jpeg)

**Sonderfall:** Die Mailadresse wird bereits verwendet. (Zum Beispiel bei einer Office-Adresse, mit der bereits ein Mitarbeiter Ihrer Firma registriert ist.) In diesem Fall öffnet sich eine zweite Zeile, in der Sie einen Benutzernamen eingeben müssen. E-Mail .<br>Bitte geben Sie Ihre E-Mail Adresse an Geben Sie hier bitte einen eindeutigen Benutzernamen **ohne Leerzeichen** ein. **Zum Beispiel:** vorname\_nachnameZahl

 Füllen Sie nun noch Ihre **persönlichen Daten** (Anrede, Vorname, Nachname) aus, **vergeben Sie ein Passwort** und **akzeptieren Sie die Datenschutzerklärung und die AGB** (Allgemeinen Vertrags- und Lieferbedingungen). Aus Sicherheitsgründen muss das Passwort mind. 8 Zeichen lang sein, Klein- sowie Großbuchstaben und zusätzlich eine Zahl und / oder ein Sonderzeichen beinhalten. Klicken Sie zuletzt auf **"Registrieren"**.

Nach erfolgreicher Registrierung können Sie sich nun anmelden (Beschreibung siehe rechts). Zur Bestätigung Ihrer Registrierung erhalten Sie eine E-Mail.

#### **Anmelden (Login)**

Klicken Sie rechts oben auf "Anmelden". Geben Sie im Loginfeld in der ersten Zeile Ihren Benutzernamen ein. In der zweiten Zeilen geben Sie Ihr bei der Registrierung definiertes Passwort ein. Klicken Sie danach auf **Einloggen**.

#### **Wichtiger Hinweis:**

Bei der Anmeldung fragt Ihr Browser, ob das Passwort gespeichert werden soll. Wenn Sie dies bestätigen, dann erleichtert dies jede weitere Anmeldung. Aus Sicherheitsgründen bleiben Sie nach dem Schließen des Browserfensters maximal drei Stunden eingeloggt. Danach sind Sie automatisch abgemeldet, **ein gespeichertes Passwort erleichtert Ihnen aber die erneute Anmeldung.**

![](_page_2_Picture_318.jpeg)

#### **Passwort vergessen**

Für ein neues Passwort klicken Sie rechts oben auf das Anmelde-Symbol. Über dem Button "**Einloggen"** finden Sie den Link zu "**Passwort vergessen?**", auf den Sie bitte klicken. Geben Sie Ihre E-Mail Adresse an. Sie erhalten per E-Mail einen Link zu einer Seite, auf der Sie ein neues Passwort definieren können. **ACHTUNG!** Dieser Link ist nur einmal und nur eine begrenzte Zeit gültig!

#### **Mein Konto - Bestellverlauf u.v.m.**

Am oberen Bildschirmrand finden Sie das Menü **"Mein Konto"**. Hier können Sie unter **Bestellverlauf** beispielsweise Informationen zu all Ihren Bestellungen - sowohl online als auch offline getätigte - abrufen. Außerdem können Sie im **Adressbuch** weitere Lieferadressen hinzufügen, die Sie anschließend in den kaufrelevanten Daten oder im Zuge der Bestellung auswählen können.

Weiters steht Ihnen hier ein Einblick zu Ihren **Rechnungen, Lieferscheinen** und **Konditionen** zur Verfügung. Unter **UGL Einstellungen** können Sie einen eigenen UGL Artikelpräfix oder die Lieferantenbezeichnung für Ihre zukünftigen UGL Downloads definieren. Bitte beachten Sie, dass diese Einstellungen nur für Ihren eigenen Benutzeraccount gelten!

![](_page_2_Picture_319.jpeg)

#### **Benutzerverwaltung**

Ein registrierter Benutzer kann entweder **Administrator** oder **User** sein. Administratoren können weitere Benutzer einladen, vorhandene Benutzer deaktivieren sowie Rollen und Berechtigungen ändern. Da jede Firma mindestens einen Administrator haben muss, wird der erste registrierte Benutzer automatisch Administrator. Jede weitere Registrierung führt zur Rolle des Users, kann aber vom Administrator geändert werden.

#### **Berechtigung "Preise anzeigen"**

Als Administrator können Sie bei der Einladung weiterer User die Berechtigung "Preise anzeigen" deaktivieren. Personen, die diese Berechtigung nicht haben, können im Pipelife Partner-Portal bestellen, sehen aber auf der Produktdetailseite nur Bruttopreise. Beim Klick auf diesen Bruttopreis öffnet sich kein Fenster, Konditionen bzw. Nettopreise sind daher nicht sichtbar. Im Warenkorb werden gar keine Preise angezeigt, alle preisrelevanten Funktionen im Menü "Mein Konto" sind für diese Nutzer ausgeblendet.

#### **User einladen**

Als **Administrator** haben Sie am oberen Bildschirmrand neben dem Menü "Mein Konto" den zusätzlichen Menüpunkt "Meine Firma". Wenn Sie hier klicken, sehen Sie die Funktion "Benutzer **einladen"**. Geben Sie hier die E-Mail-Adresse der Person ein, die Sie als Benutzer des Shops einladen möchten und definieren Sie die Rolle, welche Sie vergeben möchten. Die Person bekommt dann ein Mail und kann sich über einen Link in diesem Mail ganz einfach registrieren.

![](_page_2_Picture_320.jpeg)

**Hinweis:** Hat Ihr Mitarbeiter keine persönliche Mailadresse, dann können Sie die Einladung auch an Ihre Office-Mailadresse senden (selbst wenn diese schon als User im Shop verwendet wird). Die Person muss dann bei der Registrierung einen eindeutigen Benutzernamen vergeben.

(Achtung: Sollte das Öffnen des Einladungsmails durch den Mitarbeiter vom selben Computer aus erfolgen, auf dem Sie bereits angemeldet sind, dann achten Sie bitte darauf, dass Sie sich vorher abmelden.)

#### **Kaufrelevante Daten**

Nach der Anmeldung gelangen Sie zu einer Seite mit den "Kaufrelevanten Daten".

Hier können Sie ein **Projekt auswählen** (sofern in unserem Kundenstamm für Sie aktuell gültige Projekte hinterlegt sind). Wenn Sie kein Projekt auswählen, kommen Ihre Kundenstamm-Konditionen zur Anwendung. Weiters können Sie hier zwischen **Lieferung und Abholung** auswählen und die **Lieferadresse** festlegen.

Durch die PLZ Ihrer Lieferadresse wird bestimmt, an welche unserer 20 Verkaufsniederlassungen der Auftrag geht (Ausnahme: Express-Service- HBL- für Installateure in der Region Ost werden immer vom Zentrallager Krems aus beliefert.)

Die ausgefüllten "Kaufrelevanten Daten" sind notwendig, um Ihnen in den nächsten Schritten die **richtigen Verfügbarkeiten** der Produkte anzeigen zu können.

Klicken Sie nach dem Ausfüllen der Seite unten auf **"Speichern"**.

#### **Kaufrelevante Daten speichern**

Die Einstellungen Ihrer kaufrelevanten Daten können für **zukünftige Bestellungen** gespeichert werden. Aktivieren Sie dazu die Checkbox bei **"Meine Einstellungen speichern"**. Dadurch werden die ausgewählten Einstellungen auch in Zukunft verwendet und die Seite der kaufrelevanten Daten wird beim nächsten Login nicht mehr angezeigt.

#### **Kaufrelevante Daten ändern**

Um Ihre gespeicherten Daten zu ändern, öffnen Sie **"Mein Konto"** - "**Kaufrelevante Daten"**. Setzen Sie hier die gewünschten Einstellungen. Alternativ können Sie diese Einstellungen auch direkt im Warenkorb noch ändern (siehe unten).

Ihre Einstellungen werden für die aktuelle und alle zukünftigen Bestellungen übernommen, sofern Sie die Checkbox zum Speichern nicht deaktivieren.

![](_page_3_Picture_175.jpeg)

#### **Schnellübersicht der kaufrelevanten Daten**

Sie haben jederzeit die Möglichkeit, rasch auf Ihre Einstellungen zuzugreifen, ohne die aktuelle Seite zu verlassen. Klicken Sie dazu in der obersten Leiste auf Ihre Kundennummer und Ihren Firmennamen. In der eingeblendeten Leiste sehen Sie nun Ihr ausgewähltes Projekt, Lieferart, Liefer- bzw. Abholadresse sowie Zahlungsart. Über "Bearbeiten" können Sie eine dieser Einstellungen ändern. Sie werden zu den kaufrelevanten Daten geleitet, kommen aber nach dem Speichern wieder auf die vorherige Seite zurück.

![](_page_3_Picture_176.jpeg)

#### **Einfacher Bestellvorgang**

Um die Bestellung abzuschließen, öffnen Sie den Warenkorb über das nebenstehende Symbol und klicken Sie dort auf "Weiter". So gelangen Sie zu den Bestelldetails.

![](_page_4_Picture_2.jpeg)

Hier sind alle Informationen auf einer Seite gesammelt. Als Lieferdaten werden die Einstellungen übernommen, die Sie in den "Kaufrelevanten **Daten"** gesetzt haben. Diese werden Ihnen sowohl im Warenkorb als auch hier in den Bestelldetails gezeigt. Durch einen Klick auf "Bearbeiten" kommen Sie zurück zu den kaufrelevanten Daten, wo Sie diese ändern können.

Wählen Sie in den Bestelldetails das **Lieferdatum** aus und geben Sie eine **Bestellnummer** ein. Diese kann frei von Ihnen definiert werden (z.B. Projektname und fortlaufende Nummmer). Für zusätzliche Informationen an die Verkaufsniederlassung steht Ihnen außerdem ein freies Textfeld zur Verfügung.

![](_page_4_Picture_254.jpeg)

Klicken Sie auf **"Jetzt kaufen"** um die Bestellung abzuschließen.

Anschließend wird Ihnen Ihre **Auftragsnummer** angezeigt. Die Bestellbestätigung erhalten Sie sowie sämtliche registrierten Administratoren Ihrer Firma per E-Mail. Außerdem können Sie hier auch eine UGL-Datei zu Ihrer Bestellung herunterladen.

#### **Merklisten erstellen**

Sie können Produkte auch für später in einer Merkliste speichern.

Bevor Sie einen Artikel zu einer Merkliste hinzufügen können, **müssen Sie zuerst eine Merkliste erstellen.** Sie finden diese Funktion in Ihrem Warenkorb. Klicken Sie hier auf "Neue Merkliste **erstellen"**. Vergeben Sie einen Namen für die Merkliste, eine Beschreibung ist möglich aber nicht notwendig. Klicken Sie dann auf "Speichern".

![](_page_4_Picture_255.jpeg)

Hatten Sie zu diesem Zeitpunkt Artikel im Warenkorb, so befinden sich diese Artikel (in der gleichen Menge) nun in der Merkliste und **der Warenkorb wird geleert.** War der Warenkorb leer, dann ist auch die Merkliste leer.

- Nun können Sie aus der Produktdetailseite und aus der Produktliste Artikel zu Ihrer Merkliste hinzufügen, vorausgesetzt Sie haben eine **Menge eingegeben.** Wie beim Warenkorb können Sie auch zur Merkliste verschiedene Artikel mit einem einzigen Klick hinzufügen.
- Ihre vorhandenen Merklisten finden Sie einerseits im Warenkorb unter "Gespeicherte Merklisten" oder unter **"Mein Konto"** - **"Gespeicherte Merklisten"**.

#### **Schnellerfassung**

Wenn Sie schon genau wissen, welche Artikel Sie bestellen möchten und keinerlei weitere Informationen benötigen, können Sie auch die Schnellerfassung nutzen.

Klicken Sie dazu auf das Symbol links neben dem Warenkorb. Durch die Eingabe der Bestellbezeichnung und

![](_page_4_Picture_18.jpeg)

der Menge können Sie hier schnell und einfach gleich mehrere Artikel in den Warenkorb legen. Klicken Sie dazu am Ende auf den Button **"Zum Warenkorb hinzufügen"**.

#### **Produktkategorien**

Über die **Navigation** gelangen Sie zu den Produktlisten. Hier können Sie mehrere Artikel auf einmal in den Warenkorb legen, indem Sie bei den gewünschten Artikeln die Menge eingeben oder die Felder **+** und **-** nutzen und anschließend auf **"In den Warenkorb"** klicken.

Die in der Liste angezeigten **Verfügbarkeiten beziehen sich nur auf die Artikelklassifikation**  (Lagerware/Bestellware). Geprüfte Verfügbarkeitsinformationen sehen Sie nur im Warenkorb und auf den Produktdetailseiten.

![](_page_5_Picture_238.jpeg)

#### **Verpackungseinheiten & Umrechnungsfaktoren**

![](_page_5_Picture_239.jpeg)

In der Produktliste sehen Sie auf einen Blick die Verpackungseinheiten. Dies dient zu Ihrer Information. Sie können selbstverständlich einzelne Formteile kaufen. Wenn Sie aber auf Originalverpackungen Wert legen, dann erleichtern Ihnen diese Angaben die Bestellung

ganzer Kartons.

Für große Mengen können Sie gerne auch den Rechner für die nächstgrößere Verpackungseinheit (z.B. Palette) nutzen.

![](_page_5_Picture_240.jpeg)

#### **Produktdetailseite**

Für weitere Informationen zu einem Produkt klicken Sie auf das Produkt selbst. So kommen Sie zur **Produktdetailseite**.

Hier sehen Sie sämtliche Produktinformationen, wie Verfügbarkeiten, detaillierte Texte, passendes Zubehör und Datenblätter.

In einer Liste sehen Sie alle gleichartigen Artikel (in anderen Dimensionen und Längen) und können durch einen einfachen Klick leicht zu diesen wechseln.

![](_page_5_Picture_241.jpeg)

#### **Preisanzeige**

Auf der Produktdetailseite sehen Sie die Preise. Auf den ersten Blick wird der Bruttopreis angezeigt. Wenn Sie auf das Symbol  $\bullet$  klicken, öffnet sich ein Fenster mit allen Rabattinformationen. Das gleiche Pop-Up finden Sie auch im Warenkorb, wenn Sie dort auf den Preis klicken.

#### **Symbole für die Verfügbarkeitsanzeige**

Im Partner-Portal gibt es zwei verschiedene Arten von Verfügbarkeitsanzeigen:

In der **Produktliste** bedeutet dieses Symbol, dass ein Artikel als Lagerware definiert ist. D.h. solche Artikel sind im Regelfall in unseren Verkaufsniederlassungen vorrätig.

Auf der Produktdetailseite und im Warenkorb sehen angemeldete User die aktuelle Verfügbarkeit der **gewünschten Menge in der jeweiligen Verkaufsniederlassung** (die in den kaufrelevanten Daten definiert wurde).

- bedeutet, dass die gewünschte Menge verfügbar ist.
- bedeutet, dass die gewünschte Menge in unseren Zentrallagern verfügbar ist und innerhalb von wenigen Werktagen in Ihrer ausgewählten Verkaufsniederlassung zur Abholung bzw. zur Lieferung bereit steht.
- bedeutet, dass dieser Artikel nicht in der gewünschten Menge verfügbar ist, und daher von Pipelife bestellt werden muss.

#### **Mobile Nutzung**

Das Pipelife Partner-Portal kann auch problemlos am Smartphone oder Tablet genutzt werden.

![](_page_6_Picture_2.jpeg)

- **O** Das erste Symbol zeigt an, dass Sie angemeldet sind. Beim Antippen wird Ihr Name angezeigt.
- <sup>9</sup> Das zweite Symbol führt zur Schnellerfassung, wo Sie Artikel durch Eingabe der Bestellbezeichnung hinzufügen können.
- $\bullet$  Das dritte Symbol verlinkt zum Warenkorb.
- **<sup>O</sup>** Das vierte Symbol (sog. "Burger-Menü") zeigt eine Auswahl. Hier befinden sich die Funktionen Anmelden/Registrieren, Mein Konto, Meine Firma und **die ersten drei Ebenen der Navigation** (Kategorien von Artikeln).

![](_page_6_Picture_311.jpeg)

Die weiteren Navigationsebenen werden erst sichtbar, wenn Sie durch Antippen einer der Navigationsebenen im Burger-Menü eine Produktliste öffnen. Über die Kundennummer kommen Sie zu einer Schnellübersicht der kaufrelevanten Daten.

#### **Sicher bestellen**

Wichtig: Wir haben keinen Zugriff auf Passwörter. Passwörter werden lediglich verschlüsselt gespeichert. Das heißt, **niemand außer Ihnen hat Zugriff auf Ihr Passwort.** Damit müssen wir aber auch im Falle, dass ein Passwort vergessen wurde, unbedingt auf die "Passwort vergessen" Funktion verweisen. Aus technischen Gründen ist es uns nicht möglich, für Kunden das Passwort zurückzusetzen.

## **Häufige Fragen**

#### **Ich habe Probleme bei der Registrierung und bekomme die Meldung, dass meine Kundennummer nicht für den Partner-Portal gültig ist.**

Nicht jede Firma ist berechtigt, im Pipelife Partner-Portal zu bestellen. Wenn Sie diese Meldung erhalten, wenden Sie sich bitte an unseren Customer Service über **customerservice.at@pipelife.com.**

Achten Sie außerdem bei der Angabe der UID Nummer darauf, vor der Zahl auch "ATU" einzugeben.

#### **Meine E-Mail-Adresse hat sich geändert. Wo kann ich diese ändern?**

Eine Änderung Ihrer E-Mail-Adresse ist leider nicht möglich. Wenn Sie eine neue E-Mail-Adresse haben, registrieren Sie sich bitte neu und nehmen Sie Kontakt mit **marketing.at@pipelife.com** auf, damit Ihre Rollen & Berechtigungen aktualisiert werden können.

#### **Ich sehe das Menü "Meine Firma" nicht und kann daher keine neue Einladung aussenden. Wieso?**

Das Menü "Meine Firma" sehen nur Administratoren. Um diese Rolle zu erhalten, muss ein Administrator Ihnen diese zuweisen. Sollte der einzige Administrator Ihrer Firma nicht mehr bei Ihnen beschäftigt oder der Zugang zu diesem Konto aus einem anderen Grund nicht möglich sein, setzen Sie sich bitte mit folgender Mail-Adresse **marketing.at@pipelife.com** in Verbindung.

#### **Ich würde gerne die Datanorm herunterladen. Wie kann ich das machen?**

Die Datanorm können Sie im eingeloggten Zustand unter "Mein Konto" und "Datanorm anfordern" herunterladen. Sie können sie aber auch herunterladen, ohne sich anzumelden, indem Sie auf:

**partner.pipelife.at/pipelifeAT/de/EUR/myaccount/datanorm** gehen und Ihre Kunden- und UID-Nummer, sowie das Captcha eingeben. Der Link zu dem Datanorm-Download ist auch in der Fußzeile unseres Shops zu finden.

#### **Meine Datanorm bzw. das Konditions-Datenblatt in "Mein Konto" zeigt nicht die richtigen Preise / Rabatte an. Wieso?**

Sowohl Datanorm als auch die Information über Ihre Konditionen in "Mein Konto" betreffen Ihre kundenbezogenen Rabatte. Sollten Sie außerdem projektbezogene Preise und Rabatte verwenden, werden diese hier nicht angezeigt. Im Produktdetail aber werden die Konditionen herangezogen, die Sie in den kaufrelevanten Daten auswählen.

8 **NEWSLETTER PARTNER-PORTAL - AUSGABE 1/2023** Pipelife Austria GmbH & Co KG, Wienerbergerplatz 1, 1100 Wien Impressum: **T** +43 2236 6702 0, **E** office@pipelife.at, **pipelife.at**

![](_page_7_Picture_1.jpeg)